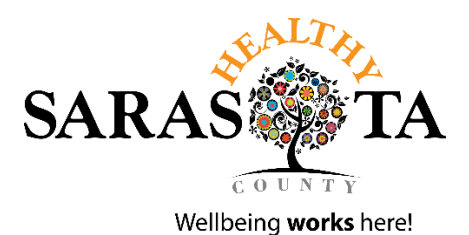

## **Healthy Sarasota County Worksites – How to Register for CDC Health ScoreCard**

- 1. Go to <https://www.cdc.gov/workplacehealthpromotion/initiatives/healthscorecard/index.html>
- 2. Click "New User"

# Worksite Health ScoreCard

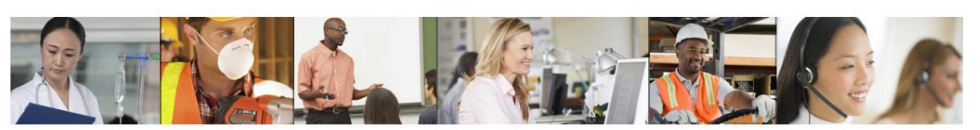

#### **FEATURED RESOURCES**

Introduction to the "New and Improved" CDC Worksite Health ScoreCard - This December 2019 webinar recording and slide presentation ■ [PDF - 3 MB] provides an overview of the updated 2019 CDC Worksite Health ScoreCard, its functions and benefits.

Introduction The purpose and history of the CDC Worksite Health ScoreCard

**Worksite ScoreCard** Access the ScoreCard Instrument

Guide to Using the ScoreCard A User's Guide and video tutorials for Working with the Online **Health ScoreCard** Learn the basics of the online ScoreCard

Worksite Health ScoreCard Glossary Key terms, definitions, and acronyms used in the CDC Worksite Health ScoreCard

**CDC Worksite Health** ScoreCard

> **CDC Worksite Health ScoreCard**

Create a new account and complete a ScoreCard New User Return to ScoreCard account Returning User

#### 3. Click "Get Started"

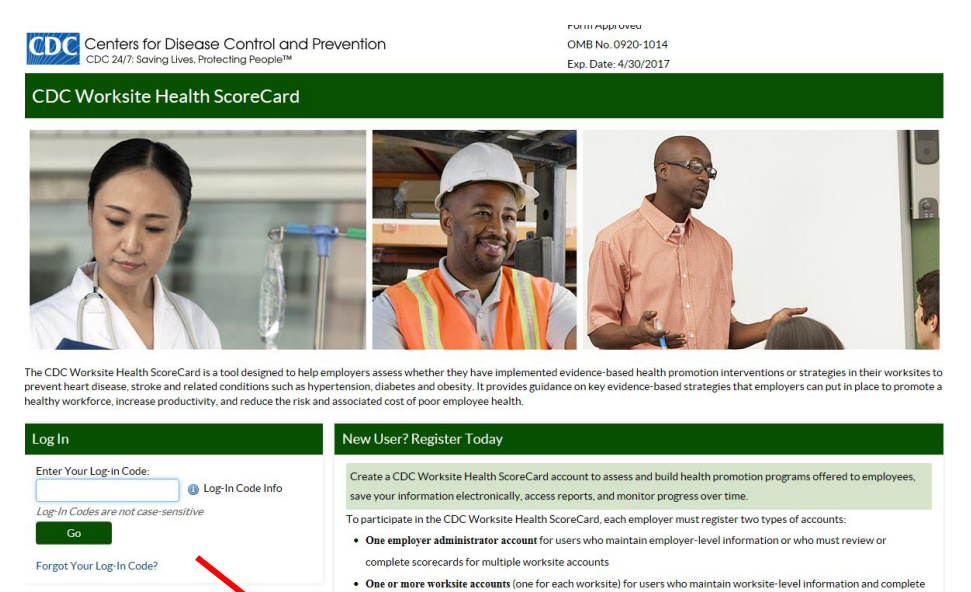

scorecards for individual worksites

oreCard. **Get Started**  istrator au

See FAQs for more information

.<br>count must be created before you can register a worksite and complete a CDC Worksite Health

4. Mark "No, I do not have an Employer ID" and click "Continue"

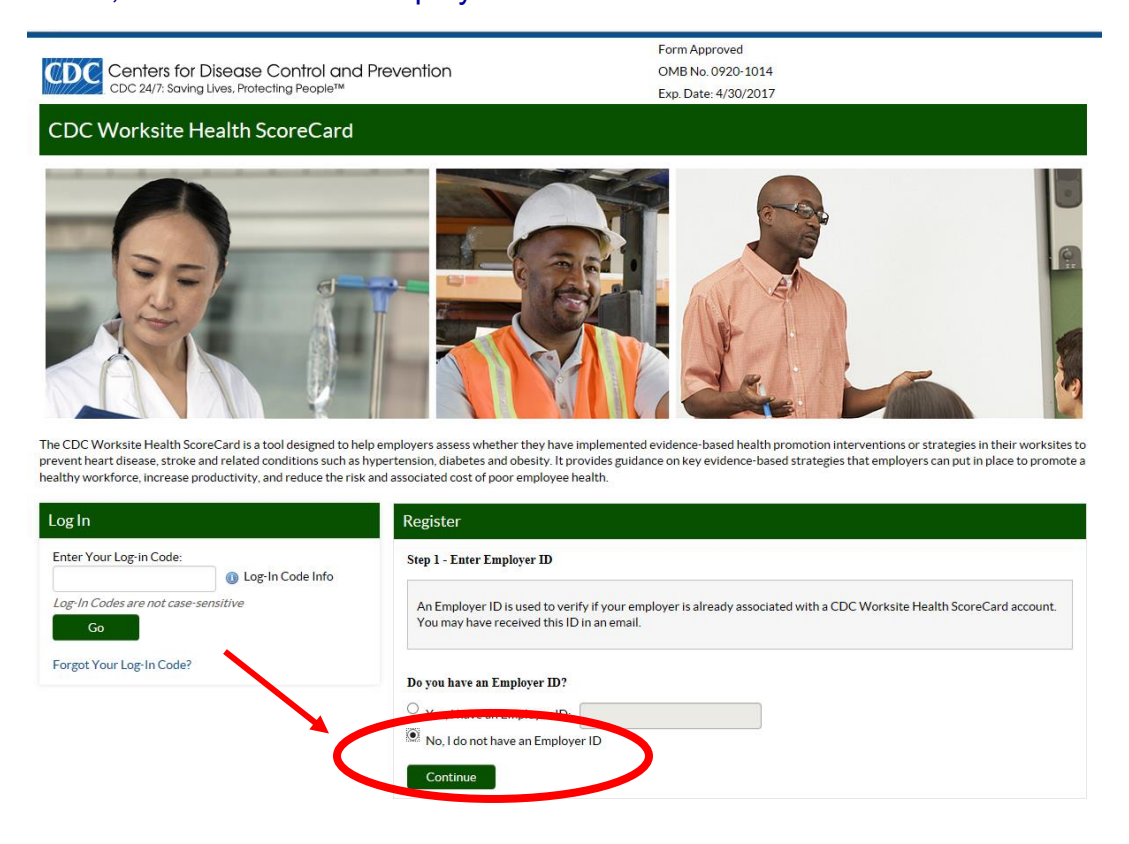

# 5. Click "Yes"

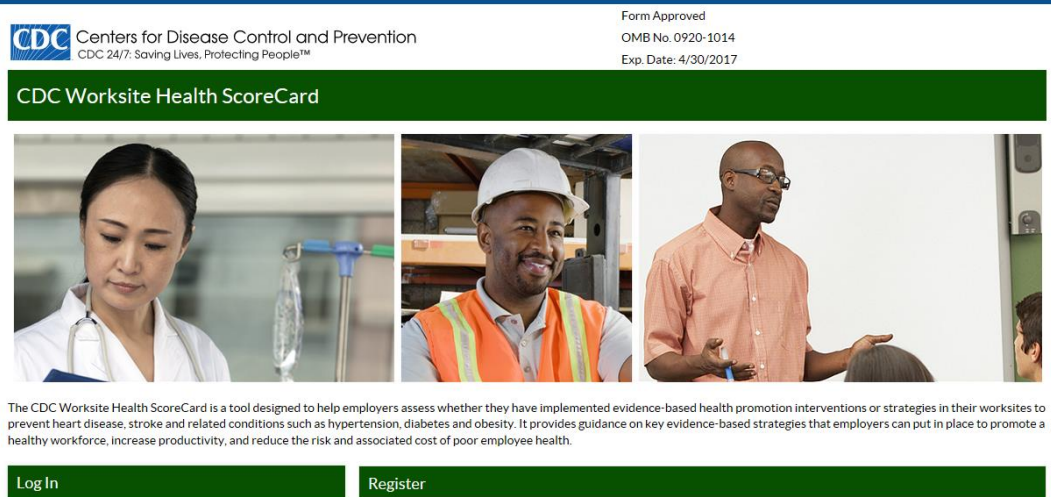

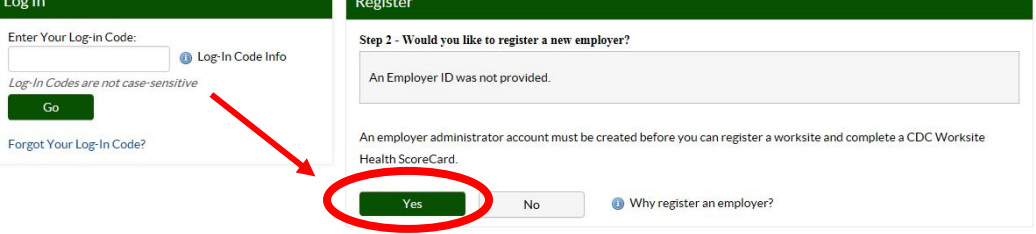

# 6. Fill out ALL \*required information and click "Register Employer"

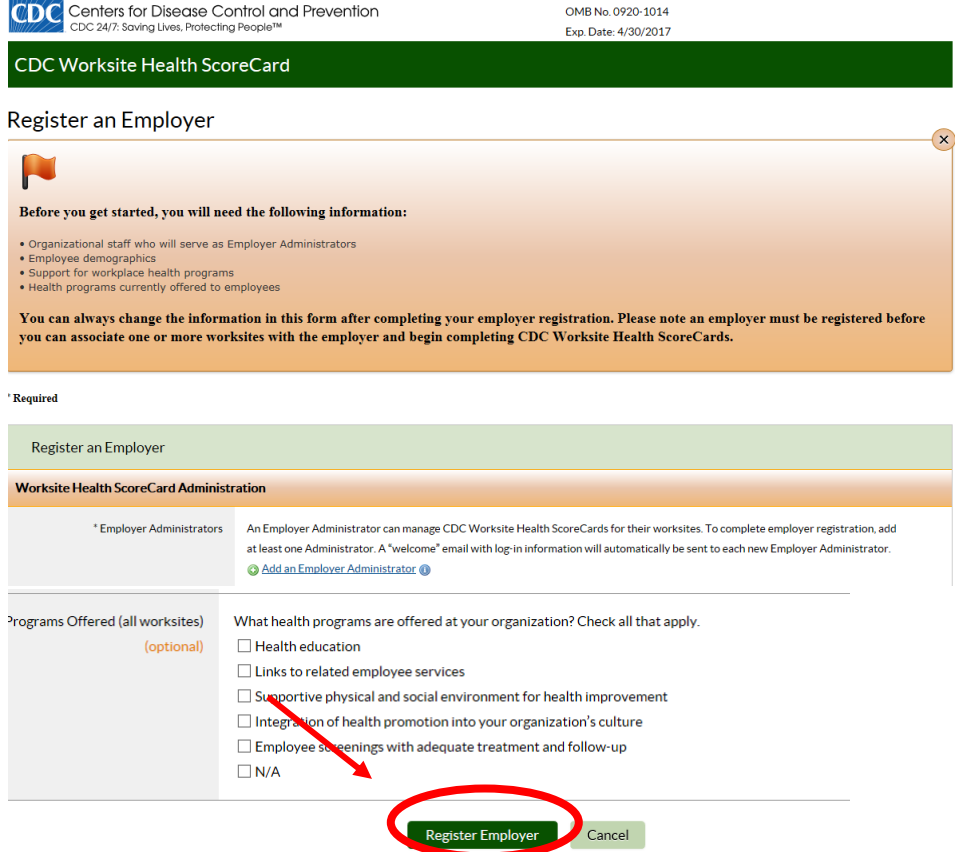

#### 7. CDC will email log-in information to the registered user

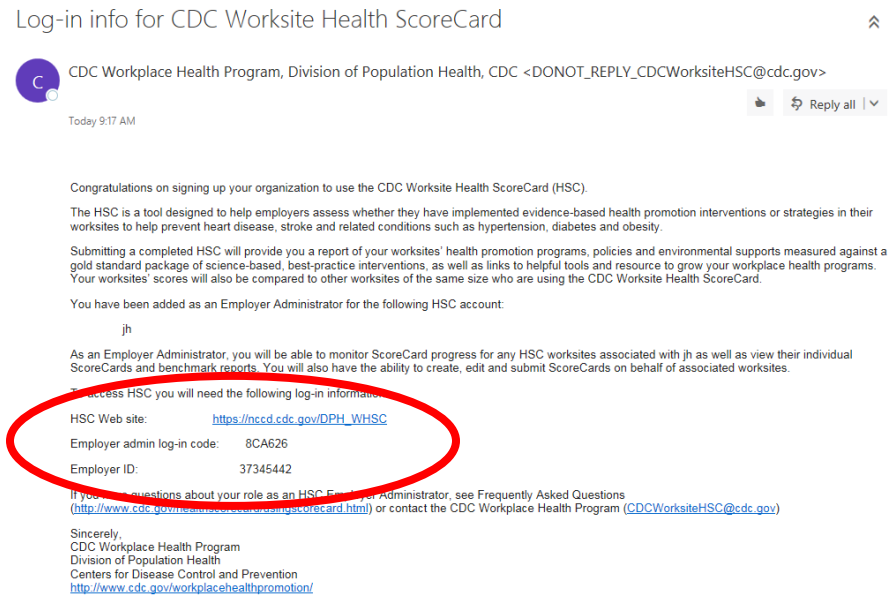

8. Use the "Employer admin log-in code" to access the ScoreCard and click "Go"

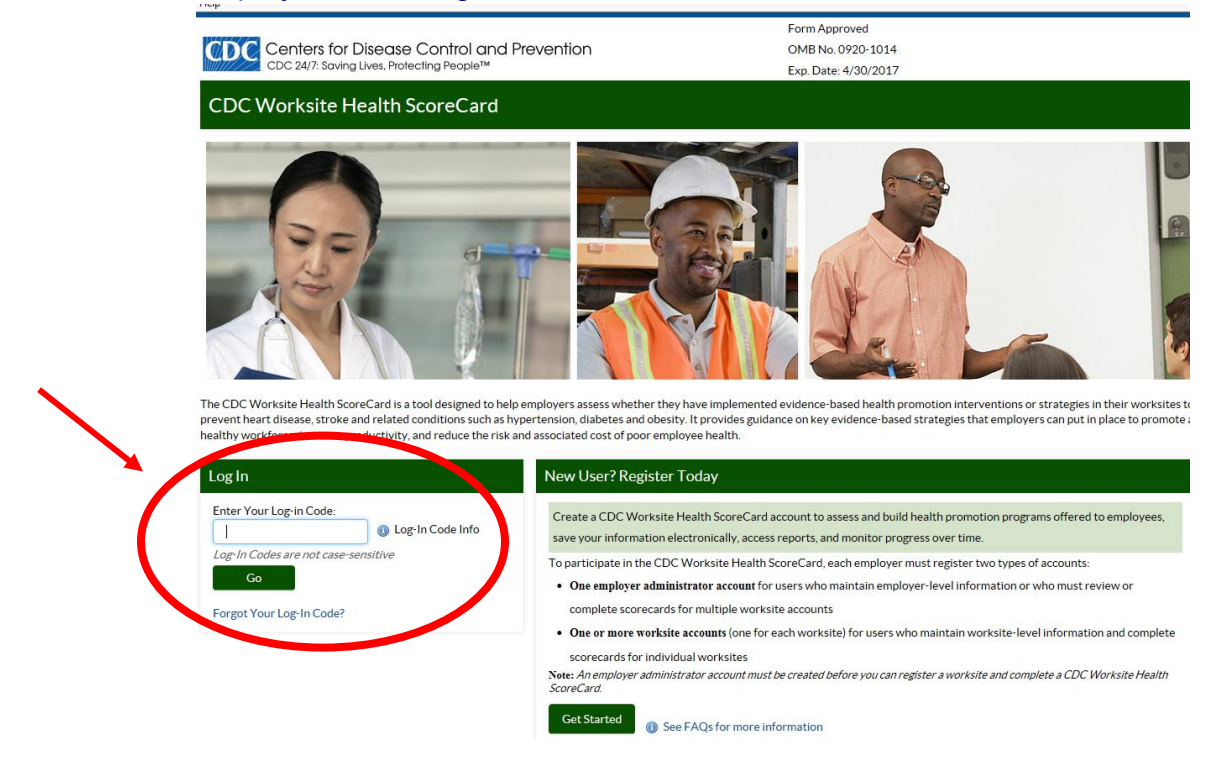

9. Click "Register a New Worksite"

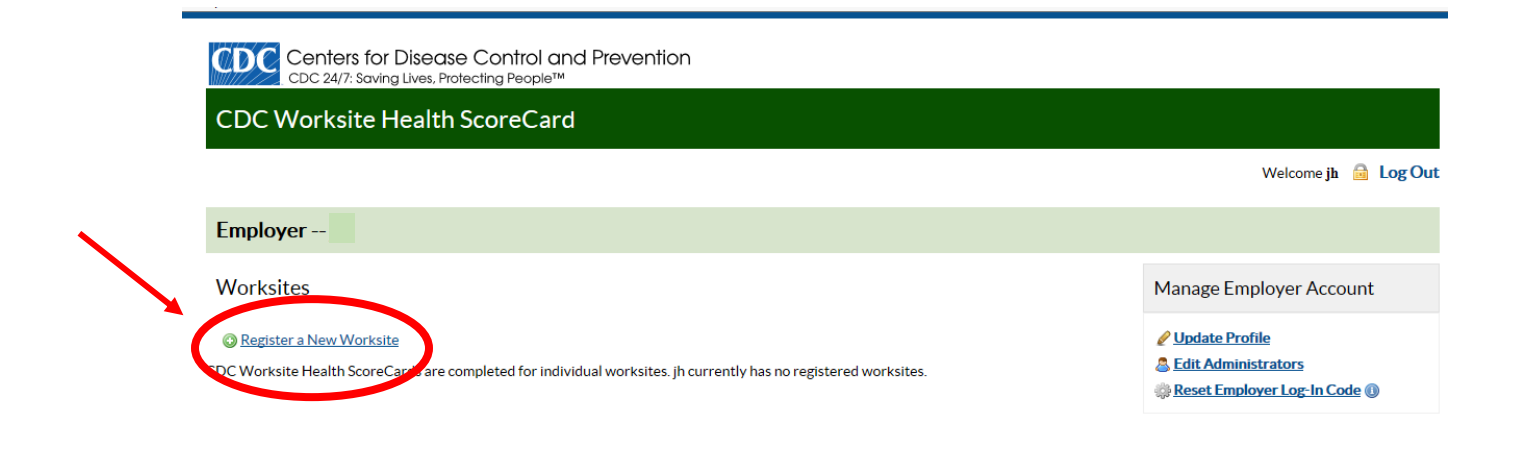

# 10.Fill out ALL required information and click "Register Worksite"

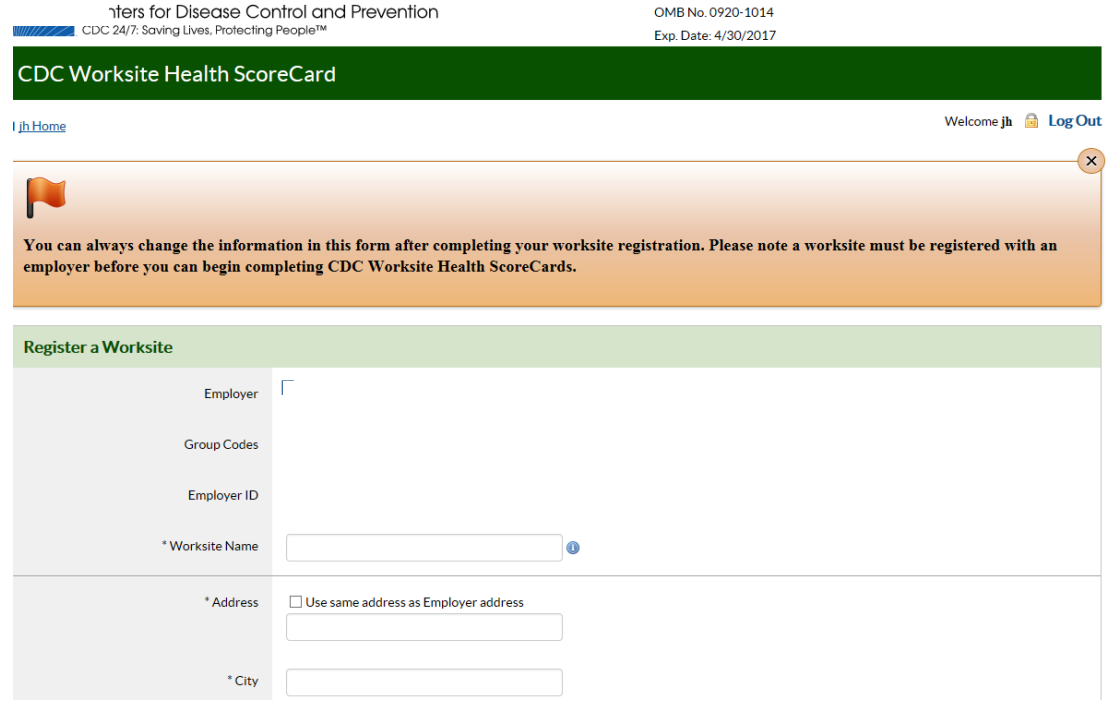

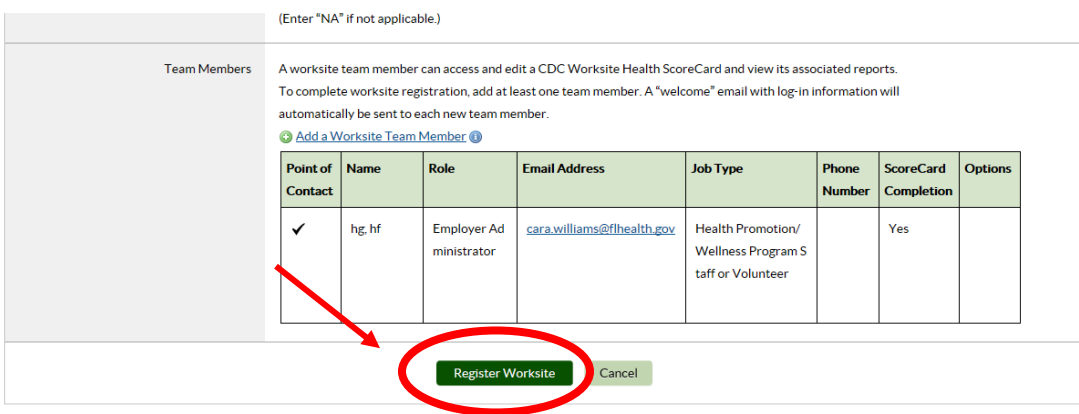

- 11.After "Register Worksite" is clicked, you will be directed back to the homepage
- *12.*Click on name of worksite. *Note: "Example Worksite" is used for demonstration purposes only.*

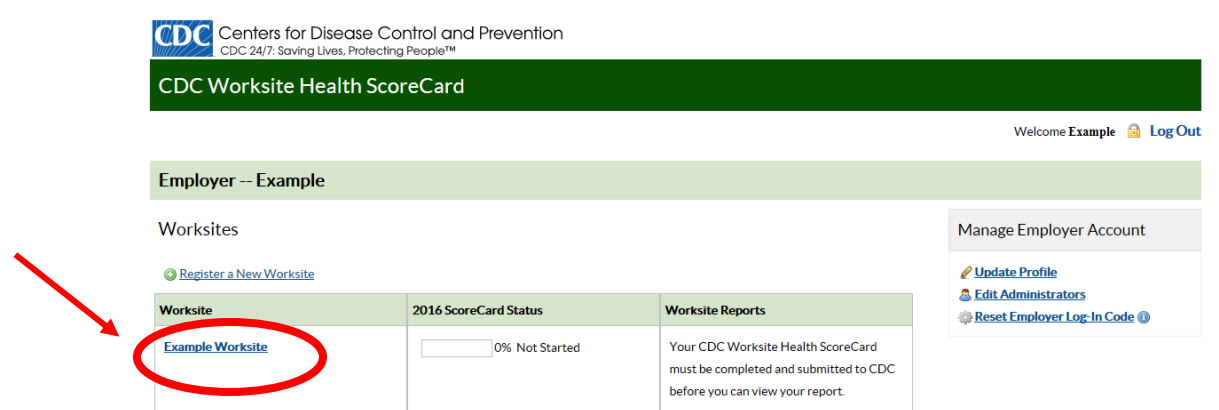

13.Click on each topic and answer all questions

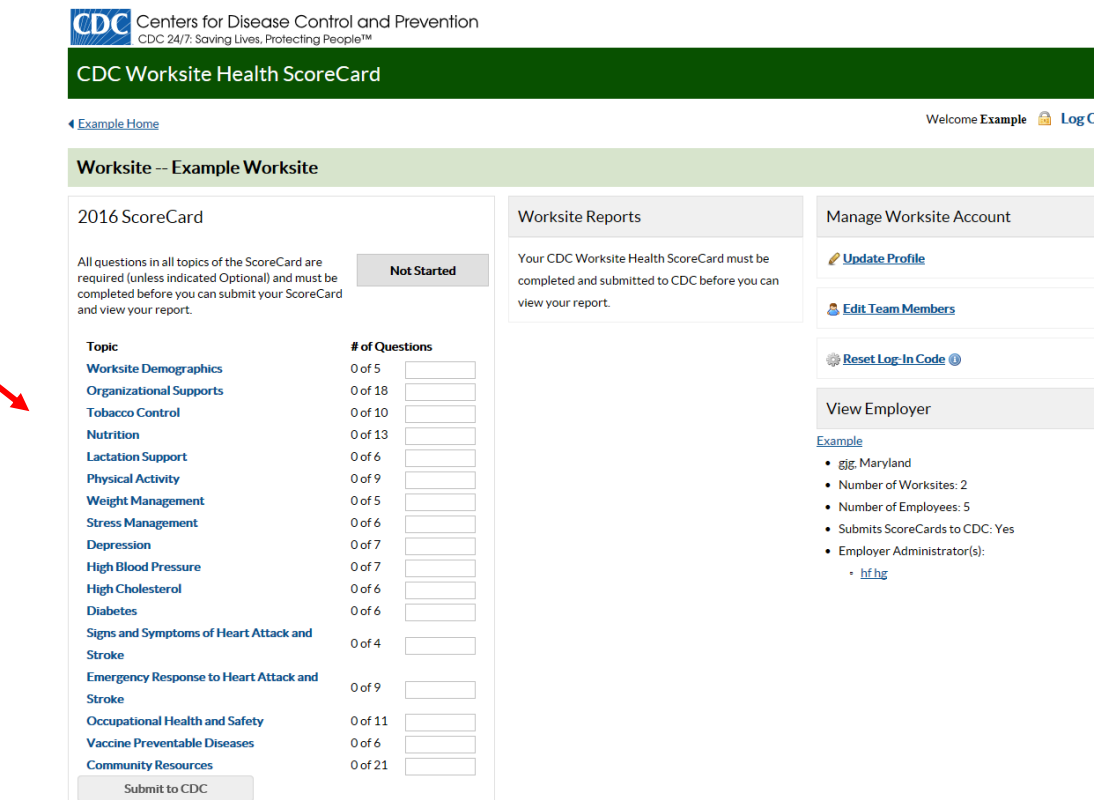

#### 14.After all sections are answered, click "Submit to CDC"

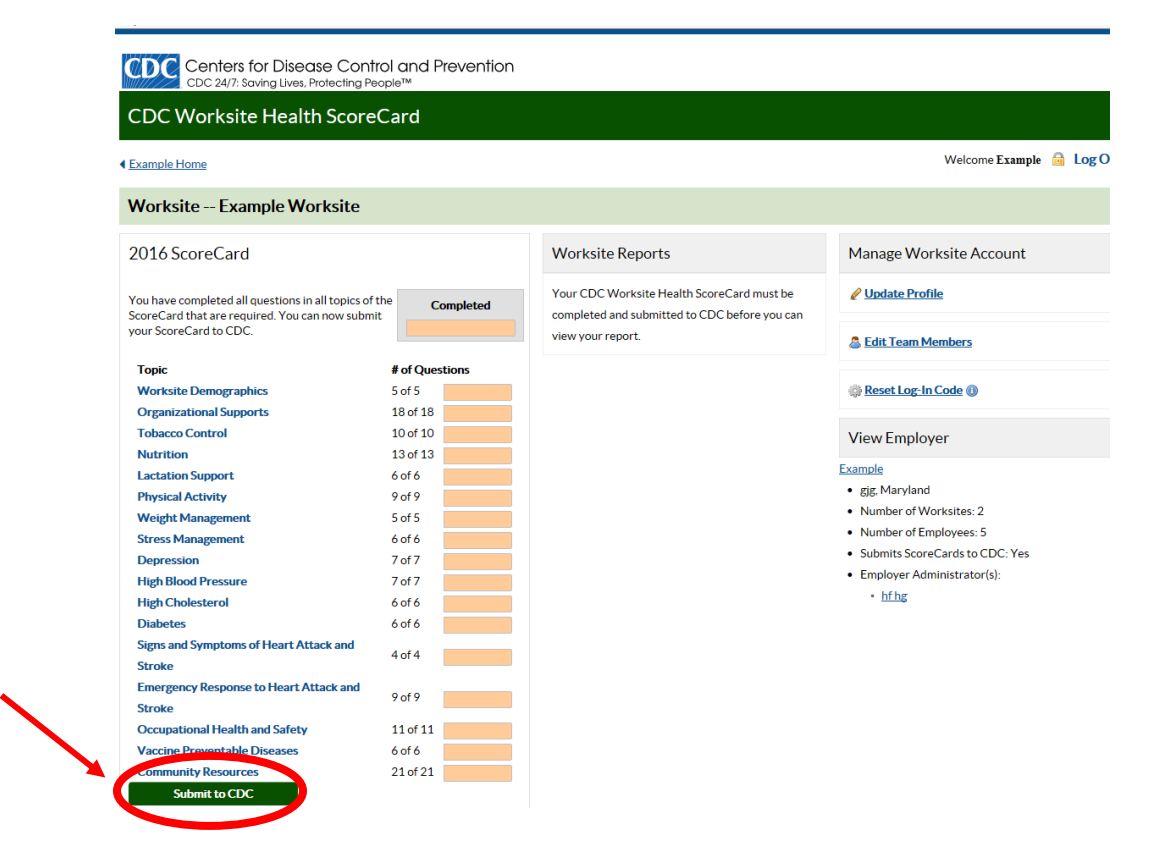

# 15.After ScoreCard is submitted, a Benchmark Report can be viewed by clicking "View Benchmark Report"

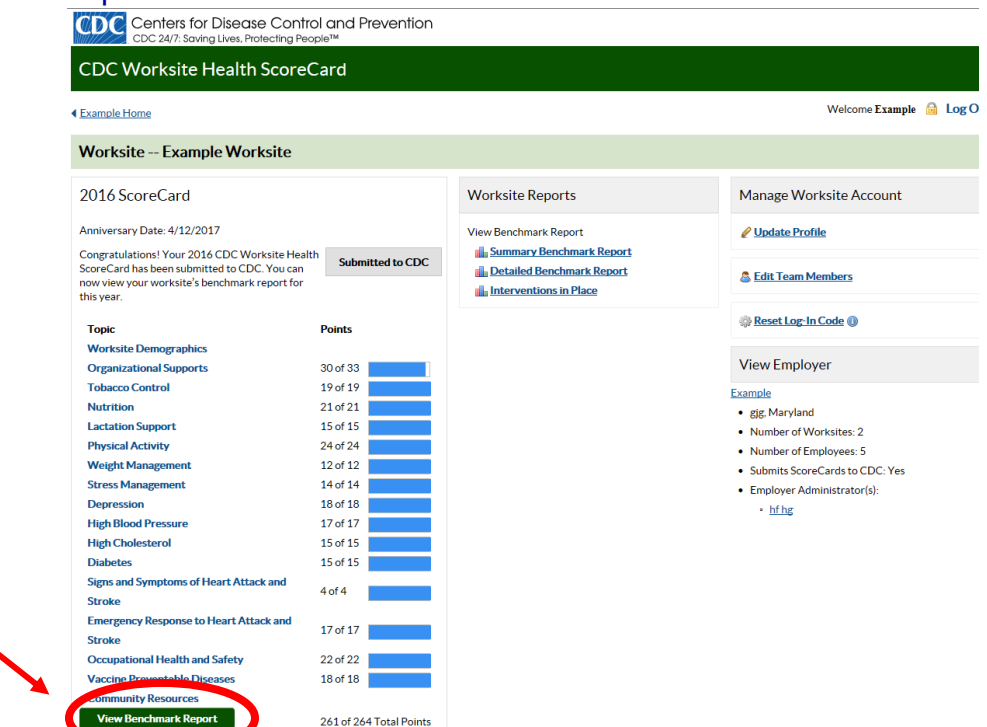

16.The Benchmark Report shows how your business measures up with others who have completed the ScoreCard and compares current scores with your organization's previous scores (if applicable).

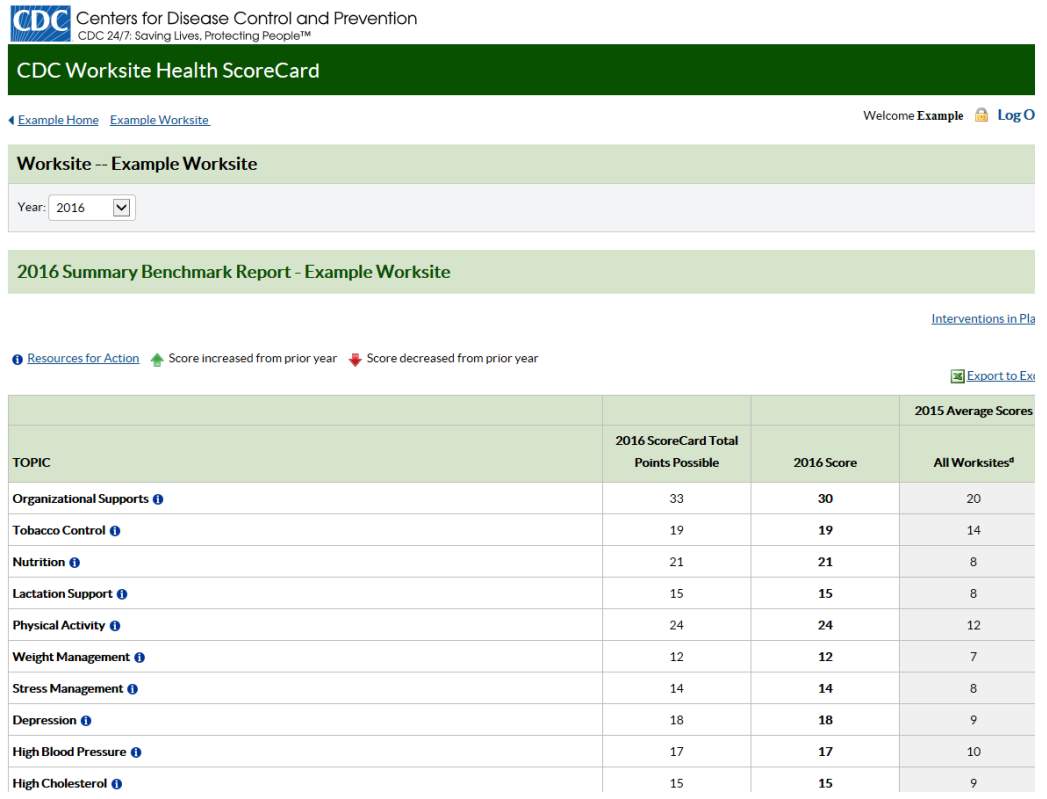